# **Lightroom System February 2018 Updates**

This February Adobe have updated Lightroom Classic CC to bring you better performance (especially for high-end system users) and the ability to filter folders via the Folders panel. You can filter photos according to whether they have been edited or not and there is now an easy way to create collections via the Map module.

This update is available to all Creative Cloud customers and also includes bug fixes plus new lens and camera support.

#### **Performance**

The most significant improvements in this release all relate to performance. Although Lightroom Classic CC was updated to work more efficiently in a number of areas, those improvements did not benefit all customers. Most worryingly, customers running high spec machines with multiple cores and lots of RAM memory were reporting slowdowns in performance over time necessitating a reboot. In response to this, Adobe have cured the slowdown problems and provided performance tweaks to ensure Lightroom does run faster on high-end systems. Therefore, if you are running a system with more than 12GB of RAM you should now expect to see some improvement in Lightroom performance. Similarly, if you are running Lightroom on a computer with multiple cores, in theory the more cores you have the better.

The speed gains will be dependent on other factors besides just the number of cores and RAM memory of course, but generally you should see better performance. You should also expect to see an improvement to on-screen interactive adjustments when working in the Develop module. Faster batch merge operations for HDR/Panorama Photo Merges, plus faster Export processing and faster Auto Imports. Adobe's own performance tests exporting 100 raw photos as full-resolution JPEGs showed a 29.5% improvement running on a 10-core iMac Pro with 32GB RAM and 48.3% improvement running on a 16-core Windows computer with 64GB RAM. Now, these performance indicators would also have been dependent on other factors such as the processor type and video card. But in these and other tests, overall the higher the spec on your computer the better the performance.

## Faster import and preview generation

You should see an improvement with the speed of images loading while importing in the Grid view. For example, in my case I have found the import speed to be around 15–20% faster on my four-core machine with 32GB RAM. If I had more cores I could probably expect to see even better import speeds. Customers that have their cameras set to save compressed raw files might notice a speed up in rendering previews from a set of newly imported images. Customers with catalogs that have over 100K of assets should see better Import performance.

## Loupe preview updates in Library module

You should see faster walking of images in the Loupe View. When you switch from Develop to Library module Loupe view there is now an optimization in place for the Library Loupe view to reuse the Develop module rendering instead of having to re-render a JPEG preview. This typically happens if you made an edit in the Develop module and the Library module JPEG preview therefore becomes out-of-date

# Generate previews in parallel preference

If the "Generate Previews in Parallel" option is enabled in the Lightroom Performance preferences (**Figure 1**), multiple previews can be generated concurrently. Whether this can provide speed benefits or not will be dependent on your system hardware. When this is enabled more system resources are utilized. Otherwise, when left disabled, previews are generated one at a time.

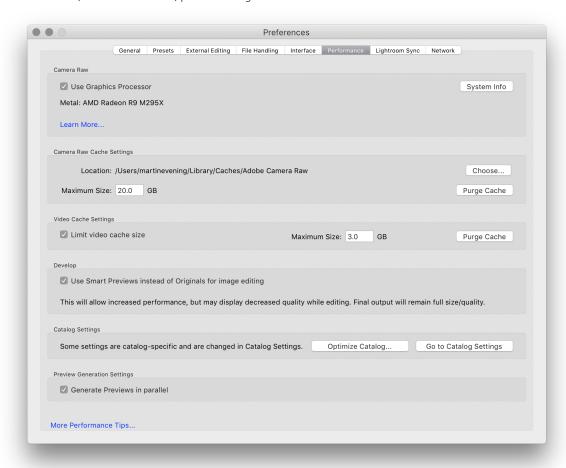

**Figure 1** The Performance preferences.

## **Managing Folders and Collections**

#### Search Field in Folders Panel

A Folder specific search field has been added to the top of the Folders panel. For example, in **Figure 2** I carried out a search for *California*, which short listed a parent folder named California and the sub folders within it.

#### **Favorite Folders**

If you right mouse-click on a folder you can use the context menu (**Figure 3**) to mark a folder as a favorite.

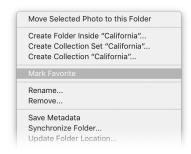

**Figure 3** The Folder context menu (left) and the Folders panel showing how you can filter either All Folders or Favorite folders only.

If you go to the Folders panel filter (**Figure 4**), you can select "Favorite Folders" to filter the folders you have marked as Favorites, which, as you can see, are marked with a star in the bottom right corner.

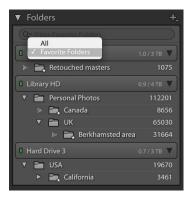

**Figure 4** The Folders panel showing how you can filter either All Folders or Favorite folders only.

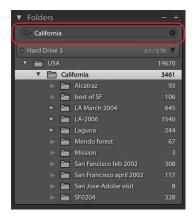

**Figure 2** The Folders panel showing a filtered search.

Folders that are marked as favorites will also appear listed in the Favorite Sources section of the Filmstrip Sources menu, as shown in **Figure 5** below.

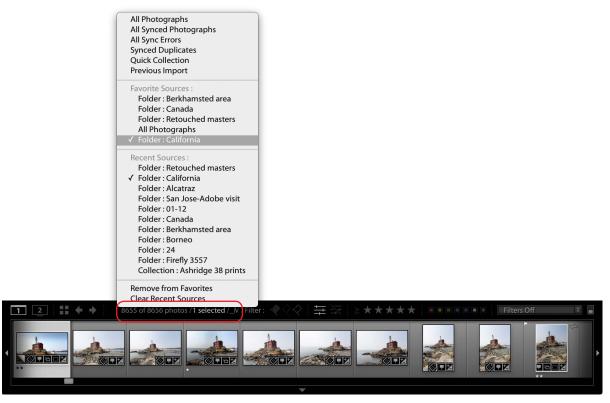

**Figure 5** The Filmstrip Sources menu, which can be accessed by clicking on the area circled above.

#### **Create Collections from Folders**

A new menu option has been added to the Folders Panel context menu that lets you quickly create Collections from Folders. Simply right—click on a folder (or multiple folders). This reveals the context menu show in **Figure 6**. Next, choose Create Collection "Folder Name"... to create a collection that will then appear in the Collections panel, containing the selected folder or folders. To maintain the hierarchy in nested folders, select the Create Collection Set option.

### Create Collections from a Map Pin in the Map Module

A new menu option has been added to the Map Pin context menu in the Map Module. This lets you quickly create a collection from a group of photos at that pin location. This can only be done for one pin location group. Therefore, if you wish to group a number of pin locations into a single collection in this way, zoom out far enough, as I did in Figure 7 below, so that all the local pins become merged into a single group before right-clicking and choosing "Create Collection".

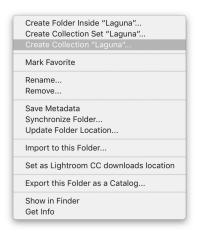

**Figure 6** The Folders panel context menu.

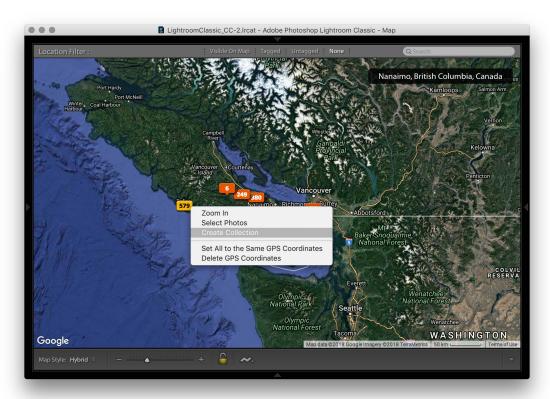

**Figure 7** The Map module showing the context menu options available when you right-click on a pin.

## **Library Edit Filter**

There is a new filter in the Library Module Metadata Browser. Labelled "Edit", this lets you filter Edited or Unedited images (see **Figure 8**). There are also now matching Edit filter buttons in the Attributes section as well (see **Figure 9**).

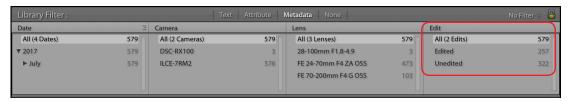

**Figure 8** The Metadata browser Edit options (circled).

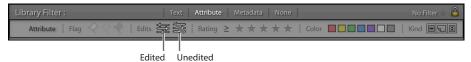

**Figure 9** The Metadata browser Attribute Edit buttons.

## Smart Collections based on "Has Adjustments"

Similarly, when creating a Smart Collection you can filter by either Has Adjustments, or by Has Edits under the Develop category (see **Figure 10**). Has Adjustments includes images that have adjustments, but doesn't include images that have been cropped, whereas Has Edits includes images that have adjustments and/or have been cropped.

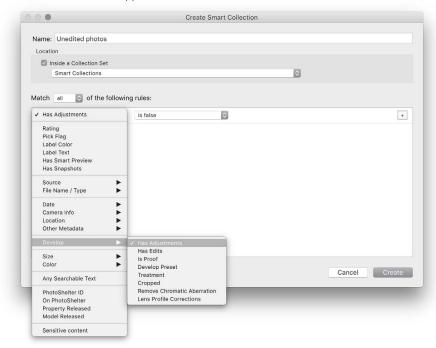

**Figure 10** The Create Smart Collection dialog showing the Develop filter menu options.

# **Lightroom CC 1.2 for Desktop**

The current update to Lightroom CC for desktop contains bug fixes, additional lens and camera support plus performance improvements. Also included is a new item in the General preferences "Add copyright to imported images" (see **Figure 11**). When enabled, this automatically adds the copyright information (as entered in the field below) to all newly imported photos.

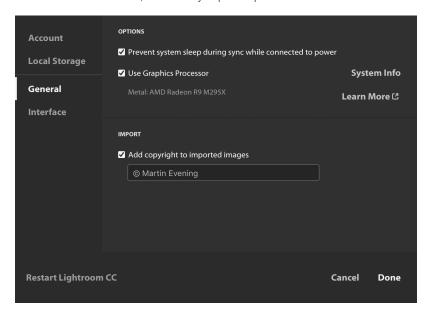

**Figure 11** The Lightroom CC for Desktop General preferences.

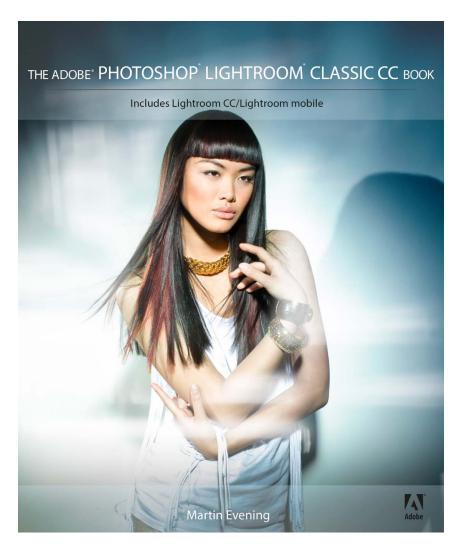

**The Adobe Photoshop Lightroom Classic CC Book** by Martin Evening 752 pages + Website with videos and free downloads

 $\underline{www.thelightroombook.com}$ 

Published by **Adobe Press** 

All copyright © Martin Evening